# keylezz®

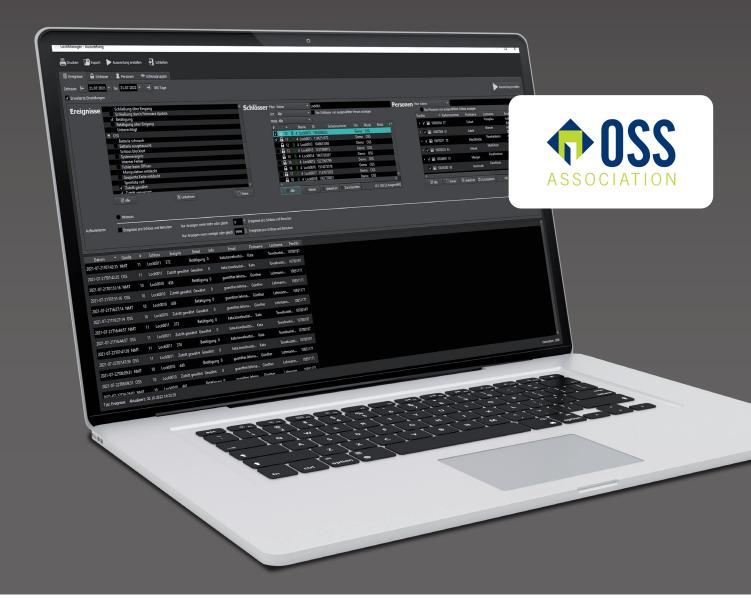

# **Keylezz® Lock Manager** OSS Configuration

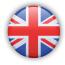

**Operating instructions** 

## Content

| 1. Preparation                                                  | •• Page 3 |
|-----------------------------------------------------------------|-----------|
| > 1.1. Installation                                             | Page 3    |
| > 1.2. Registration                                             | Page 3    |
| 2. Basic configuration                                          | Page 3    |
| > 2.1. General                                                  | -         |
| > 2.2. Mifare DES Fire                                          | 5         |
| > 2.3. LEGIC                                                    | Page 6    |
|                                                                 |           |
| 3. Lock configuration                                           | Page 7    |
| > 3.1. via NMT                                                  | Page 7    |
| • 3.1.1. Creating OSS groups                                    | Page 7    |
| • 3.1.2. Reading in new locks                                   | Page 8    |
| • 3.1.3. Importing locks into Keylezz <sup>®</sup> Lock Manager | Page 9    |
| • 3.1.4. Configuring locks                                      | Page 11   |
| 3.1.5. Transferring configuration to lock                       | Page 10   |
| > 3.2. via App Keylezz® LockConfigurator                        | Page 11   |
| • 3.2.1. Creating OSS groups                                    | Page 11   |
| • 3.2.2. Reading in new locks via app                           | Page 11   |
| • 3.2.3. Exporting scanned locks to cloud                       | Page 12   |
| • 3.2.4. Importing locks into Keylezz <sup>®</sup> Lock Manager | Page 13   |
| • 3.1.5. Configuring locks                                      | Page 14   |
| • 3.1.6. Exporting configured lock data to cloud                | Page 15   |
| • 3.1.7. Importing configured lock data into the app            | Page 16   |
| 3.1.8. Transferring configuration to lock                       | Page 17   |

# 1. Preparation

#### 1.1. Installation

Install the *Keylezz® Lock Manager* (see document: Keylezz\_Bedienungsanleitung\_LockManager.pdf, point 1 described).

## 2.1. Registration

The following user is created during installation:

| Benutzer (user)     | admin       |
|---------------------|-------------|
| Kennwort (password) | lockmanager |

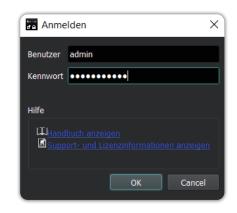

# 2. Basic configuration

## 2.1. General

• Open the settings dialogue via Extras -> Configuration

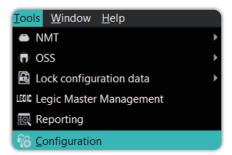

- Switch to the "Lock settings" tab and select "OSS" as the mode
- The password should be identical for all locks of an installation
- You can now specify the default values for new locks here

| 🔓 General 🛛 🚔 Client Settings                   | 💄 Person Settings 🛛 🗮 Lock Settings                            | S 🗖 OSS Settings 🕨 |
|-------------------------------------------------|----------------------------------------------------------------|--------------------|
| nit maximum number of assigned loo              | ks per card (excluded lockgroups and profiles) to Unlimited 🗘  |                    |
| nit maximum number of assigned ca               | rds per lock (excluded lockgroups and profiles) to Unlimited 🍧 |                    |
| 🔒 Defaults 🛛 🆓 Types 🗧                          | Freelocker with Writeback                                      |                    |
| Default settings for a new lock                 |                                                                |                    |
| Password B5A607122D87                           | 12 / 12 🔅 Generate (NMT PIN)                                   |                    |
| FixCode<br>AES Ke                               | 0 / 32 💭 Generate (Mobile key)                                 |                    |
| Mode OSS                                        |                                                                |                    |
| Property                                        | Value                                                          |                    |
| Lock type                                       | 1                                                              | •                  |
| Hardware platform                               | LEGIC V01                                                      | <b>*</b>           |
| Variant                                         | 0                                                              | •                  |
| Motor running direction                         |                                                                |                    |
| Motor running time                              | 700                                                            | ¢                  |
| Allow opening for firmware up<br>Low battery at | date 10                                                        | 2150mV             |
| -                                               |                                                                |                    |
| Max event entries                               | 2                                                              | ▼                  |
| Default unlock time                             |                                                                | •                  |
| Extended unlock time                            | 10                                                             | •                  |
| Site ID                                         |                                                                | •                  |
| Read logs<br>Sound                              | V<br>V                                                         |                    |
| Reset to factory defaults                       |                                                                |                    |
| External input                                  | None                                                           | -                  |
| External output                                 | None                                                           | -                  |
| Alarm reaction time                             |                                                                |                    |
| Alarm reset                                     | Automatic                                                      | -                  |
| Parameter 4                                     |                                                                |                    |
| Parameter 5                                     |                                                                |                    |
| Parameter 6                                     |                                                                |                    |
|                                                 |                                                                |                    |
|                                                 |                                                                |                    |

| Value                                | Description                                                                   | Comment                                                                                              |
|--------------------------------------|-------------------------------------------------------------------------------|----------------------------------------------------------------------------------------------------|
| Lock type                            | Type of lock                                                                  | Always 1                                                                                             |
| Hardware platform                    | Type of lock main board                                                       | Always LEGIC V01                                                                                     |
| Variant                              | Firmware mode of the lock                                                     | With OSS always 0                                                                                    |
| Change of locking<br>direction       | Controls whether the bolt is retracted or exten-<br>ded when opening          | ls necessary in certain instal-<br>lation situations                                                 |
| Motor activation<br>time             | Controls the duration of the bolt move-<br>ment                               | Minimum 700                                                                                          |
| Allow opening for<br>firmware update | If this option is set, the lock is opened during a firmware update.           | If something goes wrong<br>during a firmware update,<br>the lock does not have to be<br>broken open. |
| Low Bat at                           | Indicates the voltage value at which the lock enters the "low battery" state. | Should not fall below<br>2150mV                                                                      |
| Max Event Entries                    | Maximum number of event entries that the lock can write.                      | Should not be greater than<br>the maximum possible<br>event entries on the card.                     |
| Standard opening<br>time             | Opening time in seconds                                                       |                                                                                                    |
| Extended opening<br>time             | Extended opening time in seconds                                              | Should usually be greater<br>than the standard opening<br>time                                       |
| Read out logs                        | Indicates that logs can be read out via the Recommended NMT.                  |                                                                                                    |
| Веер                                 | Indicates that the lock can emit sound                                        | Recommended: on                                                                                      |
| Reset to factory<br>settings         | Indicates that the lock is reset after transmis-<br>sion                      | Always off                                                                                           |
| External input                       | Action when a signal is present on the input                                  | Requires connection to in-<br>put                                                                    |
| External output                      | When a signal is applied to the output                                        | Requires connection to output                                                                        |
| Alarm response time                  | Alarm response time in seconds                                                |                                                                                                    |
| Alarm reset                          | By which action an alarm is reset                                             |                                                                                                    |
| Parameter 4                          | Special parameters                                                            | Defined by Keylezz®                                                                                  |
| Parameter 5                          | Special parameters                                                            | Defined by Keylezz®                                                                                  |
| Parameter 6                          | Special parameters                                                            | Defined by Keylezz®                                                                                  |

#### 2. Basic configuration

## 2.2. Mifare DES Fire

- Open the settings dialogue via Extras -> Configuration
- Switch to the "OSS Settings" tab and select "Mifare DESFire" as type
- Enter the necessary data of your OSS configuration

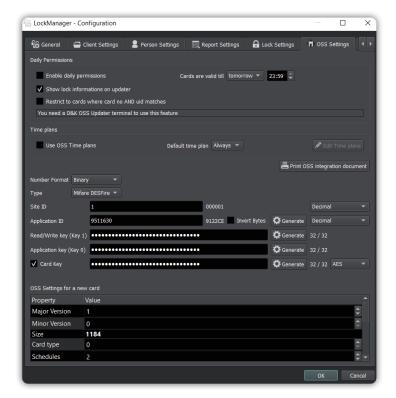

| Value          | Description                                         |
|----------------|-----------------------------------------------------|
| Site Code      | Site/application identifier                         |
| Application ID | DESFire Application ID (AID) of the OSS application |
| Read/Write Key | AES key for reading and writing the OSS application |

#### 2. Basic configuration

#### 2.3. LEGIC

- Open the settings dialogue via Extras -> Configuration
- Switch to the tab "OSS settings" and select "LEGIC advant" as the type
- Enter the necessary data of your OSS configuration

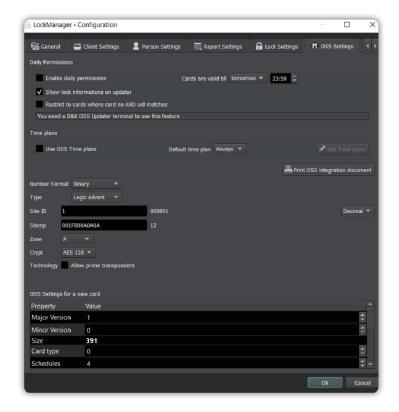

| Value      | Description                           |
|------------|---------------------------------------|
| Site Code  | Site/plant identifier                 |
| Stamp      | Legic Stamp of the OSS Segment        |
| Zone       | LEGIC Zone of the OSS Segment         |
| Encryption | Type of encryption of the OSS segment |

Depending on the licence version, even more settings may be available, but these are not relevant for integrating locks into an existing OSS infrastructure.

# 3. Locks configuration

There are two ways to configure locks:

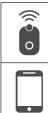

via NMT (NFC Mobile Tool)

via App Keylezz® Lock Configurator

## 3.1. Configuration via NMT (NFC Mobile Tool)

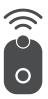

#### 3.1.1. Creating OSS groups

- Click on the button "Lock groups" in the main screen
- Create a new group by clicking on "Add"
- Each group must have a name and a unique ID that corresponds to the groups from your OSS configuration
- Click on OK to apply the groups

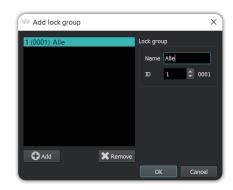

#### 3.1.2. Reading in new locks

- Switch on the NMT by pressing the button
- Wait until the LEDs have gone out again
- Read in as many locks as you like. To do this, hold the NMT against the lock or the antenna of the lock. The melody for unknown lock should be heard for each lock and LEDs should light up green
- To make sure that there is no old data on the NMT, you can reset the NMT before reading it in

#### 3.1.3. Importing locks into Keylezz® Lock Manager

- Then connect the NMT to the PC via the USB cable
- Switch on the NMT if the LEDs do not light up after plugging it in
- In the software, select "Synchronise with NMT" from the menu bar

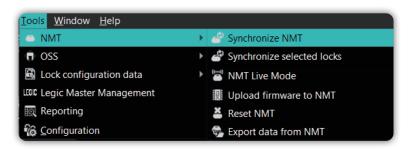

- Make sure that the option for "Download data from NMT" and "Read in new locks" are set
- Then click on "Synchronise"

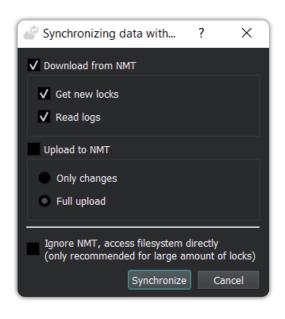

#### 3.1.4. Configuring locks in Keylezz<sup>®</sup> Lock Manager

- After the synchronisation process, the new locks are listed in the order in which they were collected
- You can now determine for all locks how they should be created

| Add nev  | v locks               |             |          | ?       | $\times$ |
|----------|-----------------------|-------------|----------|---------|----------|
| New 1    | रिते Replace          |             |          |         |          |
|          | FixCode<br>Freelocker |             |          |         |          |
| Location | oss                   |             |          |         | -        |
| Number S | itart 3 🗘 Step 1      | <b>⊋</b>    |          |         |          |
| #        | Name                  | ID          | Location | Mode    | ;        |
| 1 🔒 3    | Cock003               | 1635144.685 |          | FixCode | •        |
| 2 🔒 4    | Lock004               | 1635170.728 |          | FixCode | •        |
|          |                       |             |          |         |          |
|          |                       |             |          |         |          |
|          |                       |             |          |         |          |
|          |                       |             |          |         |          |
|          |                       |             |          | 21      | ocks     |
|          |                       |             | ОК       | Can     | cel      |

| Value    | Description                                                                                                    |
|----------|----------------------------------------------------------------------------------------------------|
| Mode     | OSS                                                                                                    |
| Name     | You can specify a prefix which field to append and the number of padding cha-<br>racters you can specify in the last field |
| Location | Specify the location where the locks have been installed.                                                                  |
| Number   | This is the OSS Door-ID, you can have it numbered automatically by specifying the start value and the step size.           |
| Groups   | If you have created groups, you can select the groups to which the locks are to be assigned.                               |
| Aktive   | Only active locks are taken into account during synchronisation.                                                           |

• In the overview you can also edit an individual lock manually

- Then click on OK
- To edit a lock, simply double-click on it in the overview or open the corresponding dialogue by clicking on the button "Edit lock parameters"
- The explanation of the parameters can be found under 2.1

#### 3.1.5. Transferring the configuration to the lock

- Make sure that the NMT is switched on and connected to the computer via USB
- Select "Synchronise with NMT" from the menu bar in the software
- Make sure that "Upload data to NMT" is activated
- Click on Synchronise

| Synchronizing data with                                                       | ?      | ×                  |
|-------------------------------------------------------------------------------|--------|--------------------|
| Download from NMT                                                             |        |                    |
| Get new locks                                                                 |        |                    |
| ✓ Read logs                                                                   |        |                    |
| ✔ Upload to NMT                                                               |        |                    |
| Only changes                                                                  |        |                    |
| Full upload                                                                   |        |                    |
| Ignore NMT, access filesystem<br>(only recommended for large a<br>Synchronize | amount | of locks)<br>ancel |

You can now configure the locks in any order:

- Activate the NMT briefly after disconnecting it from the USB and wait until the LEDs have gone out before going to the first lock
- While the configuration is being transmitted, both LEDs should flash green quickly, then both LEDs should flash orange and a corresponding beep will sound if successful
- Afterwards, an authorised card with the correct OSS configuration should be directly usable

## 3.2. Configuration via app Keylezz<sup>®</sup> Lock Configurator

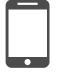

Detailed instructions for the *Keylezz® LockConfigurator* app can be found at <u>www.keylezz.com/downloads</u>

#### 3.1.1. Creating OSS groups

- Click on the "Lock Groups" button in the main screen
- Create a new group by clicking on "Add"
- Each group must have a name and a unique ID that corresponds to the groups from your OSS configuration
- Click on OK to apply the groups

| Add lock group |          |            | ×       |
|----------------|----------|------------|---------|
| 1 (0001) Alle  |          | Lock group |         |
|                |          | Name Alle  |         |
|                |          | ID 1       | \$ 0001 |
|                |          |            |         |
|                |          |            |         |
|                |          |            |         |
|                |          |            |         |
| Add            | 🗶 Remove |            |         |
|                |          | ОК         | Cancel  |

#### 3.1.2. Reading in new locks via app

New locks can be conveniently read in via smartphone using the *Keylezz* <sup>®</sup>*Lock Configurator* app

- Click on "Lock inventory" in the main menu of the *Keylezz* <sup>®</sup>*Lock Configurator* app
- Hold the smartphone to the lock and read in the lock ID via the app. Then assign a number to the lock
- In addition, there is the option to enter a starting value from which to begin reading in the locks
- The "Skip" function Thanks to this function, you can quickly see which locks have been overlooked and you can keep the order without having to read in all the locks again

**Note:** For a detailed description of these functions, please refer to the *"Keylezz® Lock Configurator" manual.* 

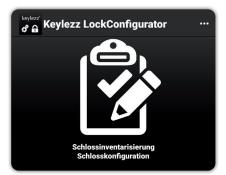

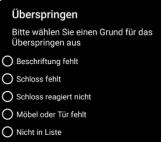

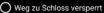

🔾 Anderer

ABBRECHEN

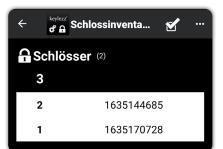

#### 3. Configuring locks - via app

#### 3.1.3. Export scanned locks to cloud

In order for the scanned locks to be imported into *Keylezz® Lock Manager*, they must be stored in the Cloud:

- In the *Menü* ••• now select "Advanced"...
- ... and then "Export"

• The locks are now loaded and stored in the cloud

• After successful export you will receive a PIN. You will need this for the following import of the locks into the *Keylezz® Lock Manager* 

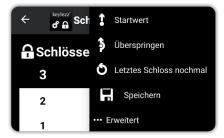

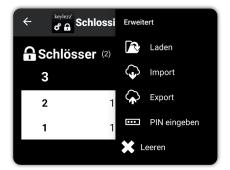

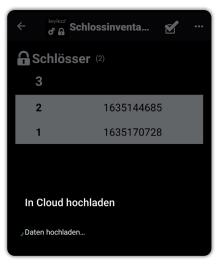

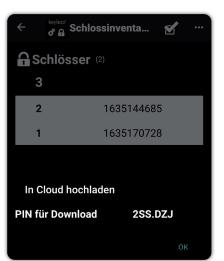

#### 3. Configuring locks - via app

#### 3.1.4. Import locks into Keylezz<sup>®</sup> Lock Manager

Import the locks read in via the app:

Select "File" and then "Import locks…"

 Eile
 Edit
 User
 Tools
 Window

 Imports
 Clients...

 Import client
 Import locks...

 Import locks...
 Export locks...

 Import persons...
 Export persons...

 Export persons...
 Exit

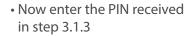

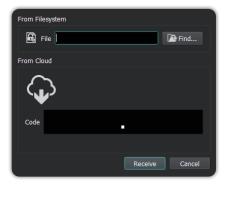

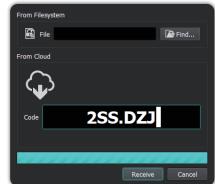

• You will now see the locks available for import listed

| Import loc               | :ks                                                                     |                                                            |                      |                              |             |
|--------------------------|-------------------------------------------------------------------------|------------------------------------------------------------|----------------------|------------------------------|-------------|
| Settings<br>Encoding     |                                                                         | System 💌 Seper                                             | ator Semicolon (;) 💌 | ✓ First line contains header |             |
| Preset Man<br>Preset Mod |                                                                         | Keylezz 🔹                                                  |                      |                              |             |
| Key Colum                | n                                                                       | None (insert only) 🔻                                       |                      |                              |             |
| ✓ Activate               | e imported                                                              | ocks 🗸 Mark imported locks                                 | as New               |                              |             |
| Preview                  |                                                                         |                                                            |                      |                              |             |
| Number<br>2<br>1         | 1635144                                                                 | Date N<br>85 2023-09-04T10:51:31<br>28 2023-09-04T10:51:28 | ote                  |                              |             |
|                          |                                                                         |                                                            |                      |                              | 2 / 2 lines |
| Assignment               |                                                                         |                                                            |                      |                              |             |
| Source                   | Field                                                                   |                                                            |                      |                              |             |
| Number                   |                                                                         |                                                            |                      |                              |             |
|                          | ID                                                                      |                                                            |                      |                              | <b>~</b>    |
| Date                     | <lgnore:< td=""><td></td><td></td><td></td><td>•</td></lgnore:<>        |                                                            |                      |                              | •           |
| Note                     | <lgnore:< td=""><td></td><td></td><td></td><td><b>•</b></td></lgnore:<> |                                                            |                      |                              | <b>•</b>    |
|                          |                                                                         |                                                            |                      |                              | OK Cancel   |

• Click on the "OK" button to complete the import

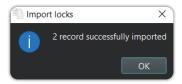

#### 3.1.5. Configure locks - in Keylezz® Lock Manager

In the *Keylezz® Lock Manager* you now have the possibility to configure the locks. All locks are listed in the window.

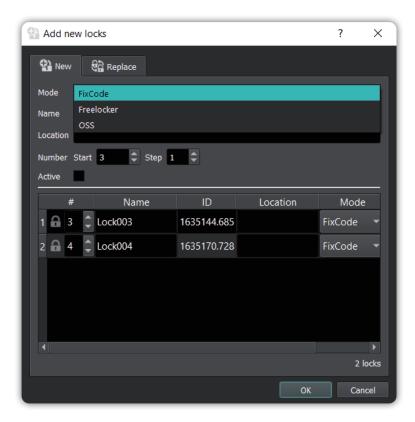

| Value    | Description                                                                                                    |
|----------|----------------------------------------------------------------------------------------------------|
| Mode     | OSS                                                                                                    |
| Name     | You can specify a prefix, which field to append and the number of fill charac-<br>ters you can specify in the last field. |
| Location | Specify the location where the locks were installed                                                                       |
| Number   | This is the OSS Door-ID, you can have it numbered automatically by specifying the start value and the step size           |
| Groups   | If you have created groups, you can select the groups to which the locks are to be assigned.                              |
| Aktive   | Only active locks are taken into account during synchronisation.                                                          |

• In the overview you can also edit an individual lock manually

- Then click on OK
- To edit a lock, simply double-click on it in the overview or open the corresponding dialogue by clicking on the button "Edit lock parameters"
- The explanation of the parameters can be found under 2.1.

#### 3. Configuring locks - via app

#### 3.1.6.1. Export configured lock data to cloud

Nachdem Sie die Schlösser im Keylezz<sup>®</sup> Lock Manager konfiguriert haben müssen diese für den Import in die App in der Cloud gespeichert/exportiert werden:

• Select "Tools" -> "Lock configuration data" and then "Export lock configuration data"

| nager                                    |                                         |  |  |  |  |
|------------------------------------------|-----------------------------------------|--|--|--|--|
| <u>Tools</u> <u>W</u> indow <u>H</u> elp |                                         |  |  |  |  |
| NMT OSS                                  | Add Lock 🔣 Reporting 📲 🗳 Synchronize Ni |  |  |  |  |
| Lock configuration data                  | Export lock configuration data          |  |  |  |  |
| LEGIC Legic Master Management            | 🛍 Import lock configuration data        |  |  |  |  |
| Reporting                                | it lock parameters                      |  |  |  |  |
| Configuration                            |                                         |  |  |  |  |

• Now select all the configured locks you want to export. Then press "Save"

| Sele     | ect locks |      |    |                                                                                                    |           |      | ?       | ×         | <  |
|----------|-----------|------|----|----------------------------------------------------------------------------------------------------|-----------|------|---------|-----------|----|
| Filter   | None      |      |    | l in the second second s |           |      |         |           |    |
| Location | All       |      | •  |                                                                                                    |           |      |         |           |    |
| Mode     | All       |      |    |                                                                                                    |           |      |         |           |    |
| #        | •         | Name | IC |                                                                                                    | Serial nu | mber | Lo      | cation    |    |
|          | 1 0       |      |    | 635170728                                                                                                    |           |      |         |           |    |
|          | 2 0       |      | 1  | 635144685                                                                                                    |           |      |         |           |    |
|          |           |      |    |                                                                                                    |           |      |         |           |    |
|          |           |      |    |                                                                                                    |           |      |         |           |    |
|          |           |      |    |                                                                                                    |           |      |         |           |    |
|          |           |      |    |                                                                                                    |           |      |         |           |    |
|          |           |      |    |                                                                                                    |           |      |         |           |    |
|          |           |      |    |                                                                                                    |           |      |         |           |    |
|          |           |      |    |                                                                                                    |           |      |         |           |    |
|          |           |      |    |                                                                                                    |           |      |         |           |    |
|          |           |      |    |                                                                                                    |           |      |         |           |    |
|          |           |      |    |                                                                                                    |           |      |         |           |    |
|          |           |      |    |                                                                                                    |           |      |         |           |    |
| •        |           |      | _  |                                                                                                    |           |      |         |           | Þ  |
| 6        | All       | None | (¢ | Invert C                                                                                                    | Reset     |      | 2 / 2 ( | 2 selecte | d) |
|          |           |      | _  |                                                                                                    |           |      |         |           | _  |
|          |           |      |    |                                                                                                    | _         | 6    |         |           |    |
|          |           |      |    |                                                                                                    |           | Save |         | Cancel    |    |

• Then press "Send" to export the data. After the export, you will receive a PIN that you need for the import into the app. If you want to save this export, please click on the "Save" button

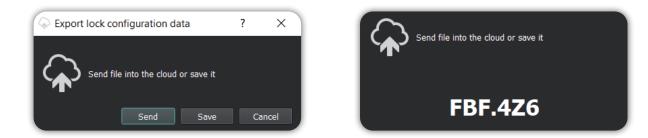

#### 3.1.7. Importing configured lock data into the app

Now import the data of the configured locks previously exported to the Cloud:

- In the *Keylezz® Lock Configurator* app, select the menu "Hintergrundsystem" (Background system)
- Click on the button "Import from Cloud" (orange circle)

• You will now be prompted to enter the PIN that was generated in *Keylezz® Lock Manager* 

• After entering the PIN, the data is downloaded

• After a successful download, the locks are listed below each other

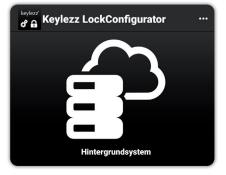

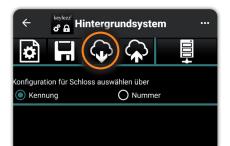

| Von Cloud herunterladen                    |           |  |  |  |  |  |
|--------------------------------------------|-----------|--|--|--|--|--|
| PIN eingeben                               |           |  |  |  |  |  |
| Bitte geben Sie den PIN für ihre Datei ein |           |  |  |  |  |  |
| DOWNLOAD                                   |           |  |  |  |  |  |
|                                            | ABBRECHEN |  |  |  |  |  |
|                                            |           |  |  |  |  |  |
| Von Cloud herunterladen                    |           |  |  |  |  |  |

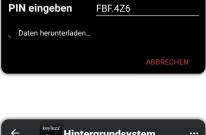

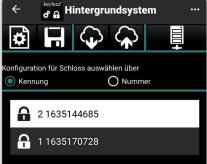

nor the lock should be moved.

bering sequence.

#### Direct connection to Keylezz<sup>®</sup> Lock Manager **C**)

With direct connection, the configuration is loaded directly from the background system and not via a database on the smartphone.

## 3. Configuring locks - via app

#### 3.1.8. Transfer configuration to lock

You have three possibilities to select or have selected the configuration for a lock.

#### **Configuration via Lock ID** A)

If you have already entered the lock IDs of the locks into the background system or if you are successfully connected to a *Keylezz*<sup>®</sup>*Lock Manager*, select "Kennung" (ID).

Now simply hold the smartphone against a previously registered lock and the configuration will be transferred directly to the lock. During this time, neither the smartphone nor the lock should be moved.

#### B) **Configuration via lock number**

If you have not configured any lock identifiers but have configured the locks with unique numbers, select "Nummer" (Number).

Search for the number you want to configure and mark the relevant entry by touch.

Now hold the smartphone to the lock in question to transfer the configuration. During this time, neither the smartphone

The software automatically selects the next lock for you, so you can configure the locks directly in the num-

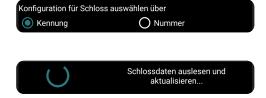

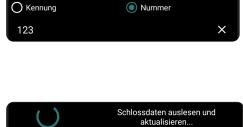

Configuration für Schloss auswählen über